# Eduroam: Connect to College Wifi

Last Modified on 05/02/2024 11:07 am EDT

This article reviews how to connect to the **College's Wi-Fi network**: eduroam.

**Before you start**, you will need the following:

- a College [account](http://lits.knowledgeowl.com/help/setup-update-your-college-password) or visitor [account](http://lits.knowledgeowl.com/help/visitor-accounts)
- a device that supports Wi-Fi

## **What is eduroam?**

eduroam is a secure Wi-Fi network offered by various research and educational communities.

**More information:** [www.eduroam.org](https://eduroam.org/)

### **Connect to eduroam**

#### Windows, macOS, and iOS

- 1. Access your **Wi-Fi settings**
	- Windows

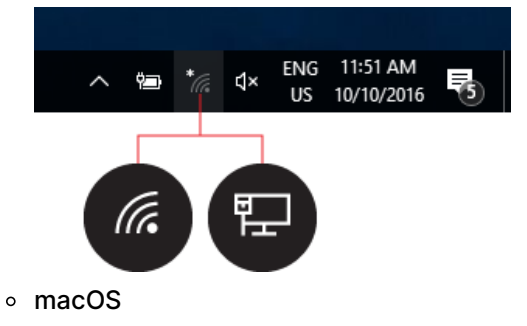

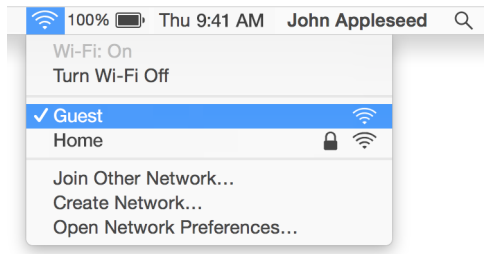

iOS

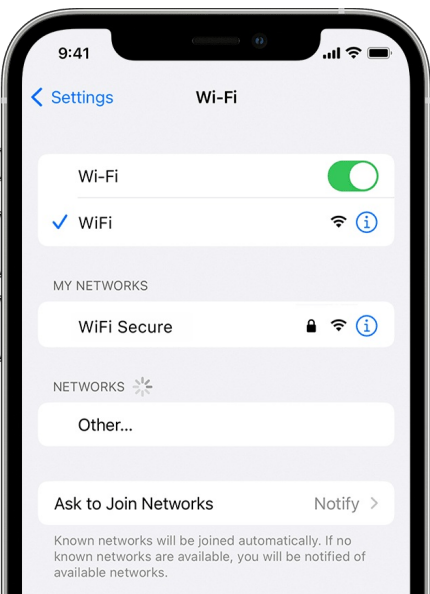

- 2. Select **eduroam** from the list of wireless networks
- 3. Enter your **College email** and **password**
- 4. If prompted, click **Connect** or **Trust Certificate**

#### Android and ChromeOS

- 1. Open **Settings**
- 2. Select **Connections** -> **Wi-Fi**
- 3. Tap **eduroam**
- 4. Enter the following:
	- Identity: **your College email**
	- Password: **your College password**
	- CA certificate: **Use system certificates**
	- Domain: **brynmawr.edu**
- 5. Tap **Connect**

**Attention:** If you are unable to connect or see different, or missing, settings.

## **Questions?**

If you have any additional questions or problems, don't hesitate to reach out to the**Help Desk**!

**Phone:** 610-526-7440 | [Library](https://www.brynmawr.edu/inside/offices-services/library-information-technology-services/hours) and Help Desk hours **Email:** help@brynmawr.edu | [Service](https://td.brynmawr.edu/TDClient/Requests/ServiceDet?ID=201) catalog **Location:** Canaday Library 1st floor